## Appendix A: Accessing the Section 106 and PPG Grant Applications

- 1. Go to www.grants.gov.
- On the top menu bar, hover your mouse over "APPLICANTS."
- 3. Click on "How to Apply for Grants."

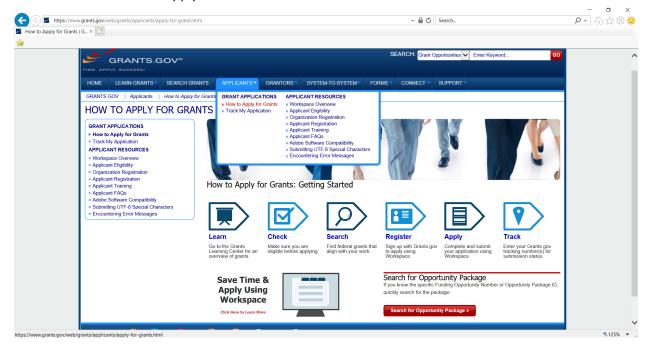

4. In the bottom right corner of the screen, click on the red box "Search for Opportunity Package."

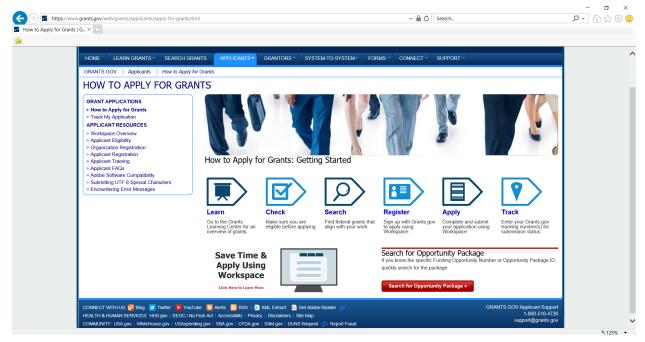

5. In the Funding Opportunity Number box, please enter EPA-CEP-01.

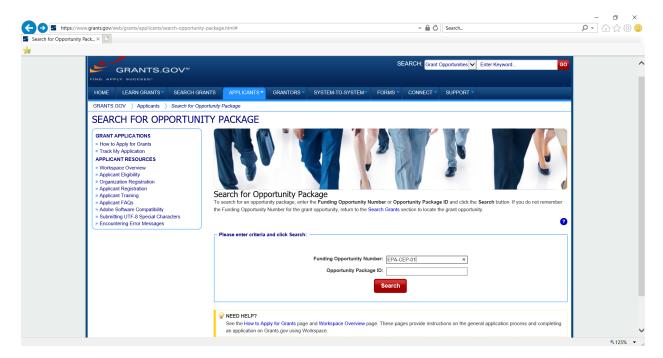

6. The page below will appear. Next to the applicable Assistance Listing (CFDA) #, click one of the options in the "Actions" column: "Preview" or "Apply." The Assistance Listing # for the individual Section 106 grant is 66.419 and for the Performance Partnership Grant (PPG) is 66.605. For more Assistance Listing #s, see Chapter 9: Other Funding Options.

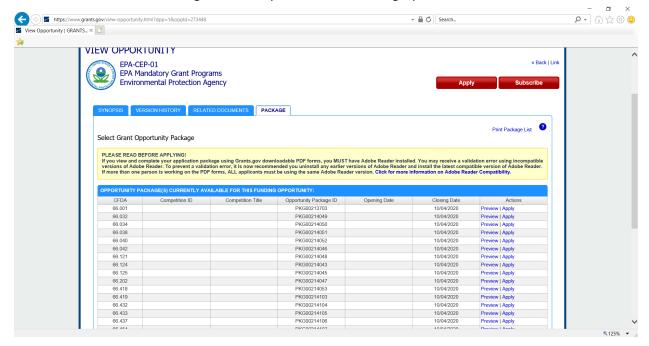